### **PRO 20EX Series Komputer PC typu AIO (wszystko w jednym)**

MS-AAC2

### **SPIS TREŚCI**

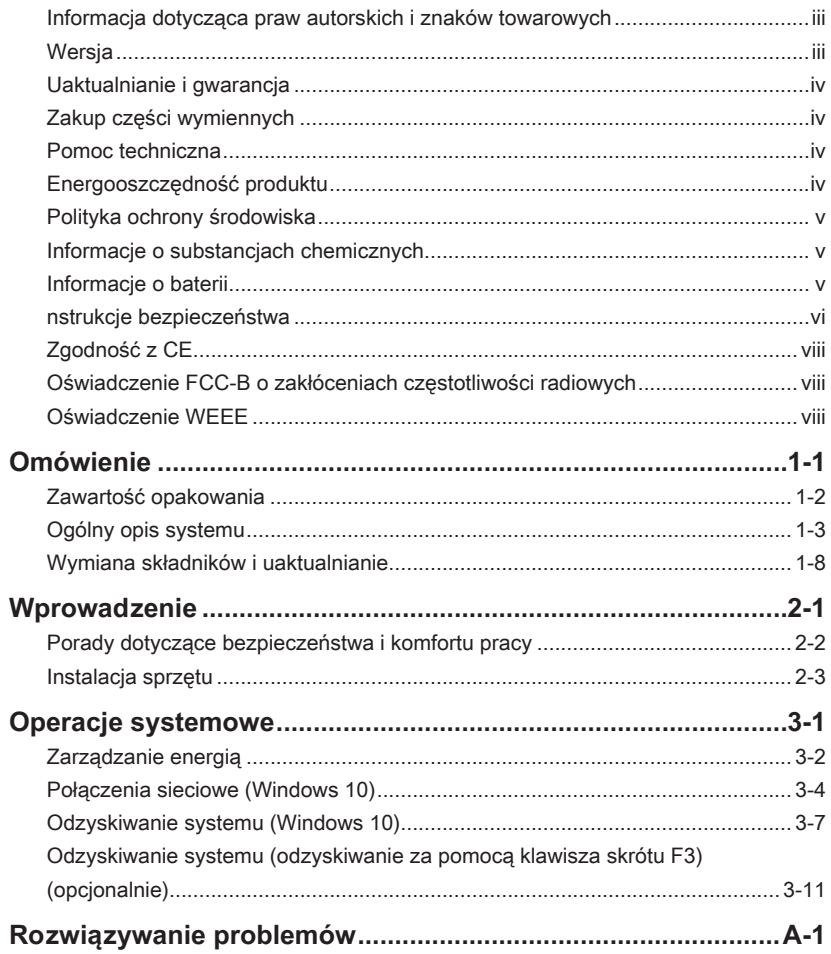

### <span id="page-2-0"></span>**Informacja dotycząca praw autorskich i znaków towarowych**

Copyright © Micro-Star Int'l Co., Ltd. Wszelkie prawa zastrzeżone. Logo MSI jest zastrzeżonym znakiem towarowym Micro-Star Int'l Co., Ltd. Wszystkie inne wymienione znaki oraz nazwy mogą być znakami towarowymi należącymi do odpowiednich właścicieli. Nie są udzielane żadne wyraźne ani dorozumiane gwarancje co do dokładności lub kompletności. Firma MSI zastrzega sobie prawo do modyfikowania tego dokumentu bez wcześniejszego powiadomienia.

### **Wersja**

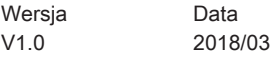

### <span id="page-3-0"></span>**Uaktualnianie i gwarancja**

Należy pamiętać, że niektóre wstępnie zainstalowane składniki produktu mogą zostać na życzenie użytkownika uaktualnione lub wymienione. Dalsze informacje o możliwościach zakupu produktów można uzyskać u lokalnego dostawcy. Nie należy uaktualniać ani wymieniać jakiegokolwiek składnika produktu inaczej niż u autoryzowanego dostawcy lub w punkcie serwisowym, ponieważ może to spowodować unieważnienie gwarancji. Zaleca się, aby skontaktować się z autoryzowanym dostawcą lub punktem serwisowym w celu wykonania usługi uaktualnienia lub wymiany.

### **Zakup części wymiennych**

Należy pamiętać, że zakup części wymiennych (lub zgodnych) do produktu kupowanego przez użytkowników w różnych krajach lub regionach może być realizowany przez producenta w okresie nieprzekraczającym 5 lat od zaprzestania produkcji urządzenia, w zależności od oficjalnych regulacji ogłoszonych w odpowiednim czasie. Szczegółowe informacje dotyczące dostępności części zamiennych można uzyskać u producenta pod adresem<http://www.msi.com/support/>.

### **Pomoc techniczna**

Po wystąpieniu problemu z systemem i nieuzyskaniu rozwiązania z podręcznika użytkownika należy skontaktować się ze sprzedawcą lub z lokalnym dystrybutorem. W celu uzyskania dalszych wskazówek można także wypróbować poniższe zasoby pomocy. Witryna firmy MSI pod adresem <http://www.msi.com/support/>zawiera dokumentację techniczną, aktualizacje BIOS, aktualne sterowniki i inne informacje.

### **Energooszczędność produktu**

- ◙ Zmniejszone zużycie energii podczas używania i w trybie wstrzymania
- ◙ Ograniczone użycie substancji szkodliwych dla środowiska i dla zdrowia
- ◙ Łatwy demontaż i recykling
- ◙ Zmniejszone zużycie zasobów naturalnych poprzez zachęcanie do recyklingu
- ◙ Zwiększona żywotność produktu, poprzez łatwe aktualizacje
- ◙ Zmniejszona ilość trwałych odpadów, dzięki polityce zwrotów

### <span id="page-4-0"></span>**Polityka ochrony środowiska**

◙ Produkt został zaprojektowany tak, aby umożliwić wielokrotne użycie części i właściwe przetwarzanie, dlatego też nie należy go wyrzucać po zakończeniu żywotności.

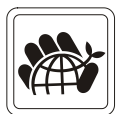

- ◙ Użytownicy powinni skontaktować się z lokalnym autoryzowanym punktem zbiórki, do celów recyklingu i usuwania zużytych produktów.
- ◙ W celu uzyskania dalszych informacji dotyczących przetwarzania należy przejść na strone sieci web MSI i zlokalizować najbliższego dystrybutora:
- ◙ Informacje dotyczące prawidłowej utylizacji, zwrotu, przetwarzania i demontażu produktów firmy MSI użytkownicy mogą też uzyskać pod adresem gpcontdev@msi.com.

### **Informacje o substancjach chemicznych**

Zgodnie z przepisami dotyczącymi substancji chemicznych, takimi jak przepisy EU REACH (Przepisy EC Nr 1907/2006 Parlamentu Europejskiego i Rady Europy), MSI udostępnia informacje o substancjach chemicznych pod adresem:

[http://www.msi.com/html/popup/csr/evmtprtt\\_pcm.html](http://www.msi.com/html/popup/csr/evmtprtt_pcm.html)

### **Informacje o baterii**

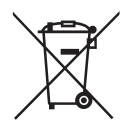

Unia Europejska:

Baterii, zestawów baterii i akumulatorów nie należy usuwać z nieposortowanymi odpadkami domowymi. Należy skorzystać z publicznego systemu zbiórki w celu ich przekazania, recyklingu lub przetworzenia zgodnie z lokalnymi przepisami.

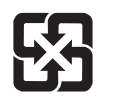

### Tajwan:

Ze względu na wymagania ochrony środowiska zużyte baterie należy zbierać oddzielnie w celu recyklingu lub specjalnego usuwania.

廢雷池請回收

Kalifornia, USA:

Baterie pastylkowe mogą zawierać nadchloran i ich przetwarzanie lub usuwanie wymaga w stanie Kalifornia specjalnej obsługi.

Dalsze informacje można uzyskać pod adresem:

<http://www.dtsc.ca.gov/hazardouswaste/perchlorate/>

Nieprawidłowa wymiana baterii może spowodować jej wybuch. Wymieniać można wyłącznie na baterię tego samego lub równoważnego typu zalecaną przez producenta.

### <span id="page-5-0"></span>**nstrukcje bezpieczeństwa**

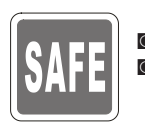

■ Instrukcje bezpieczeństwa należy przeczytać uważnie i dokładnie.<br>■ Należy stosować się do wszystkich przectrón i ostrzeżoń umieszc ◙ Należy stosować się do wszystkich przestróg i ostrzeżeń umieszczonych na urządzeniu lub w podręczniku użytkownika.

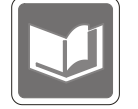

Należy zachować podręcznik użytkownika dostarczony w opakowaniu do wykorzystania w przyszłości.

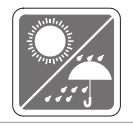

Urządzenie oraz jego wyposażenie należy przechowywać z dala od wilgoci i nie narażać ich na działanie wysokiej temperatury.

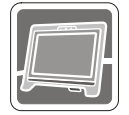

Przed wykonaniem ustawień urządzenie należy umieścić na stabilnej płaskiej powierzchni.

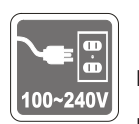

- ◙ Przed podłączeniem urządzenia do gniazda zasilania należy upewnić się, że napięcie zasilające jest w bezpiecznych granicach i zostało prawidłowo ustalone w przedziale 100~240 V. Nie należy usuwać z wtyczki bolca uziemienia. Urządzenie musi być podłączone do uziemionego gniazda zasilania.
	- ◙ Zawsze należy odłączyć przewód zasilający przed przystąpieniem do instalacji jakiejkolwiek dodatkowej karty lub modułu.
- ◙ Jeśli urządzenie nie będzie używane przez dłuższy czas, należy zawsze odłączyć przewód zasilający lub wyłączyć zasilanie gniazda ściennego, aby zapewnić zerowe zużycie energii.
- $\overline{O}$  Zasilanie: 19V  $\overline{1}$  3,42A

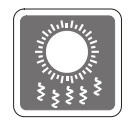

Wentylator na obudowie jest używany do konwekcji powietrza i zabezpiecza sprzęt przed przegrzaniem. Wentylatora nie należy przykrywać.

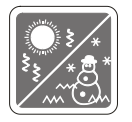

Nie należy pozostawiać urządzenia w miejscu bez wentylacji przy temperaturze przechowywania powyżej 60°C (140°F) lub poniżej 0°C (32°F), ponieważ może to uszkodzić urządzenie.

UWAGA: Maksymalna temperature działania wynosi około 40° C.

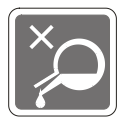

Nigdy nie należy wlewać płynów do otworów w obudowie, ponieważ może to uszkodzić urządzenie lub spowodować porażenie prądem elektrycznym.

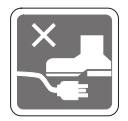

Przewód zasilający należy umieścić tak, aby nikt przypadkiem na niego nie nadepnął. Nie należy stawiać niczego na przewodzie zasilającym.

- 
- ◙ Przy podłączaniu koncentrycznego kabla telewizyjnego do tunera TV należy się upewnić, że jego ekran jest prawidłowo podłączony do systemu uziemienia budynku.
- ◙ System prowadzenia kabli powinien być uziemiony zgodnie ze standardem ANSI/NFPA 70, NEC (National Electrical Code [Krajowe przepisy dotyczące instalacji elektrycznych]), w szczególności Część 820.93, Grounding of Outer Conductive Shield of a Coaxial Cable (Uziemienie zewnętrznego ekranowania kabla koncentrycznego).

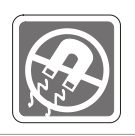

W pobliżu urządzenia nie mogą znajdować się obiekty o silnym polu magnetycznym lub elektrycznym.

W razie wystąpienia którejkolwiek z poniższych sytuacji urządzenie powinno zostać sprawdzone przez personel serwisu:

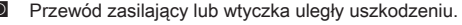

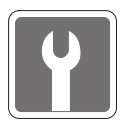

- ◙ Do wnętrza urządzenia dostał się płyn. ◙ Sprzęt był poddany działaniu wilgoci.<br>◙ Sprzet nie działa poprawnie lub u
	- ◙ Sprzęt nie działa poprawnie lub nie można go uruchomić zgodnie z podręcznikiem użytkownika.
- ◙ Urządzenie zostało upuszczone i uszkodzone.
- ◙ Urządzenie ma wyraźne oznaki uszkodzenia.
- 1. Optyczne urządzenia pamięci sklasyfikowane są jako PRODUKT LASEROWY KLASY 1. Stosowanie elementów sterowania lub regulacji albo procedur innych niż określone jest zabronione.
- 2. Nie należy dotykać soczewki wewnątrz napędu.

### <span id="page-7-0"></span>**Zgodność z CE**

Niniejszym Micro-Star International CO., LTD deklaruje, że to urządzenie jest zgodne z istotnymi wymaganiami bezpieczeństwa i innymi powiązanymi postanowieniami określonymi w Dyrektywie Europejskiej.

### **Oświadczenie FCC-B o zakłóceniach częstotliwości radiowych**

Urządzenie to zostało poddane testom, które stwierdziły, że jest zgodne z ograniczeniami wyznaczonymi dla urządzeń cyfrowych klasy B w części 15 przepisów FCC. Ograniczenia te zostały wyznaczone, aby zapewniać odpowiednie zabezpieczenie przed szkodliwymi zakłóceniami w instalacjach domowych. Urządzenie generuje,

wykorzystuje oraz może wytwarzać energię częstotliwości radiowej i, jeśli nie będzie zainstalowane i używane ściśle według zaleceń instrukcji, może powodować zakłócenia komunikacji radiowej. Jednakże, nie gwarantuje się, że nie wystąpią zakłócenia w określonej instalacji. Jeśli więc urządzenie powoduje szkodliwe zakłócenia w odbiorze radia lub telewizji, których przyczynę można potwierdzić wyłączając i włączając urządzenie, użytkownik może spróbować wyeliminować zakłócenie przez zastosowanie co najmniej jednego z wymienionych poniżej sposobów:

- Obrócenie lub przemieszczenie anteny odbiorczej.
- Zwiększenie odległości pomiędzy urządzeniem a odbiornikiem.
- Podłączenie urządzenia do gniazdka zasilającego znajdującego się w innym obwodzie elektrycznym niż ten, do którego podłączony jest odbiornik telewizyjny lub radiowy.
- Konsultacja z dostawcą lub doświadczonym technikiem RTV w celu uzyskania pomocy.

### Uwaga 1

Zmiany i modyfikacje bez odpowiedniej, specjalnej akceptacji jednostek odpowiedzialnych za zgodność mogą unieważnić prawo użytkownika do korzystania z urządzenia.

### Uwaga 2

Dla zachowania zgodności z limitami emisji należy używać wyłącznie ekranowanych kabli i przewodów prądu zmiennego.

To urządzenie jest zgodne z częścią 15 przepisów FCC. Jego działanie podlega dwóm następującym warunkom:

- 1. to urządzenie nie może powodować szkodliwych zakłóceń i
- 2. to urządzenie musi być odporne na odbierane zakłócenia, w tym na zakłócenia, które mogą spowodować jego niepożądane działanie.

### **Oświadczenie WEEE**

Z mocy unijnej dyrektywy o zużytym sprzęcie elektronicznym i elektronicznym 2002/96/WE, obowiązującej od 13 sierpnia 2005 roku, zużyty sprzęt elektryczny i elektroniczny nie może być utylizowany jako część odpadów komunalnych. W związku z tym producenci takiego sprzętu mają obowiązek go odbierać po zakończeniu okresu eksploatacji.

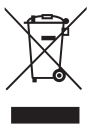

 $\epsilon$ 

# *1*

### <span id="page-8-0"></span>**Omówienie**

System ten charakteryzuje wzornictwo łączące stylowy wygląd z lustrzanym ekranem, co odzwierciedla prostotę nowoczesnego indywidualizmu i komfort domu. Dotykowy ekran, doskonała obsługa audio/wideo oraz intuicyjny interfejs użytkownika łączą technologię z praktycznością, sprawiając, że komputery są łatwiejsze i przyjemniejsze w użyciu - odpowiednie dla całej rodziny.

<span id="page-9-0"></span>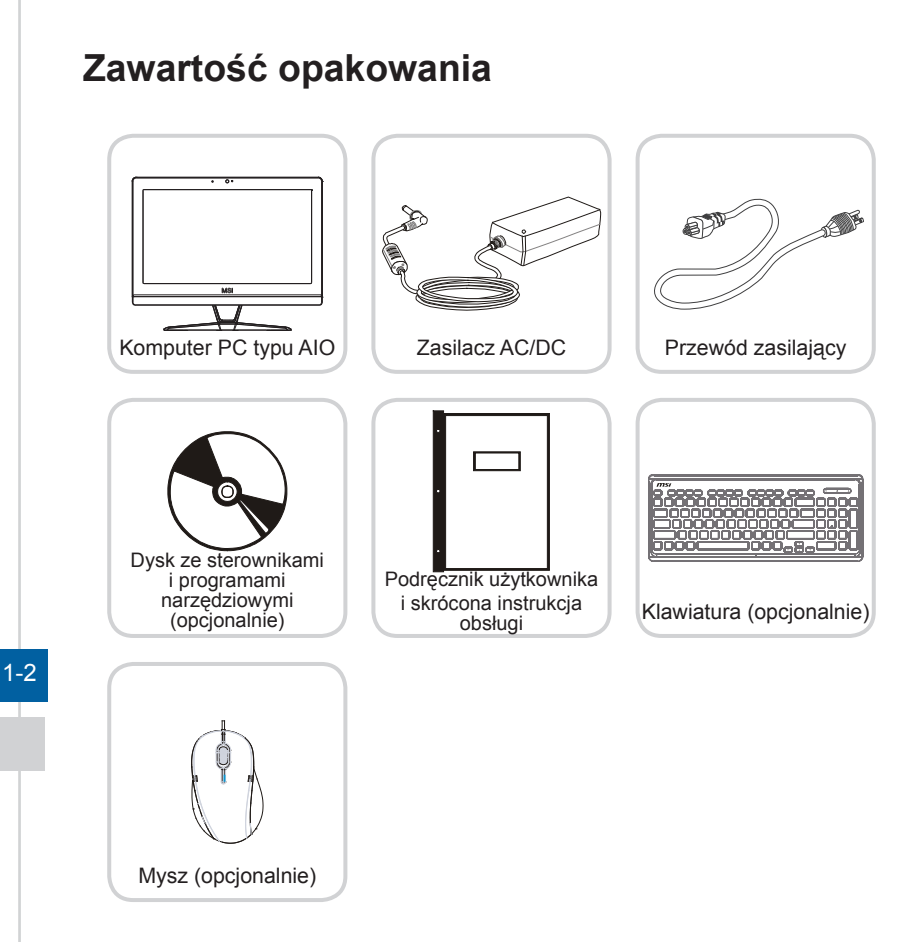

- \* Prosimy o natychmiastowy kontakt w przypadku stwierdzenia, że jakikolwiek element jest uszkodzony lub go brakuje.
- \* Ilustracje służą wyłącznie do celów referencyjnych, a zawartość opakowania może być nieco inna w zależności od zakupionego modelu.

### <span id="page-10-0"></span>**Ogólny opis systemu**

### h **Widok z przodu**

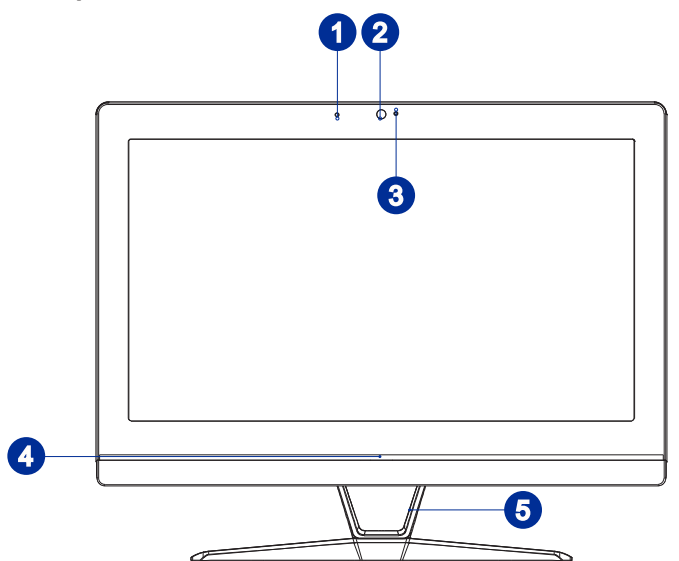

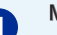

### **1** Mikrofon

Wbudowany mikrofon można wykorzystać do rozmów video online.

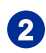

### 2 Kamera sieci web

Wbudowana kamera sieci web z mikrofonem może być używana do wykonywania zdjęć, nagrywania video, konferencji online i innych interaktywnych aplikacji.

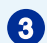

### <sup>3</sup> Wskaźnik LED kamery internetowej (opcjonalnie)

Wskaźnik LED kamery internetowej sygnalizuje trwające nagrywanie. Wskaźnik LED kamery internetowej powinien być włączony podczas nagrywania wideo i wyłączony, gdy nagrywanie nie jest aktywne.

### **4** Dioda LED zasilania systemu

Dioda LED zasilania świeci się, gdy system jest włączony i gaśnie po jego wyłączeniu. W warunkach oszczędzania energii dioda LED miga w trybie S3 (Wstrzymaj i zapisz w pamięci), a gaśnie w trybie S4 (Wstrzymaj i zapisz na dysk).

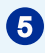

### <sup>5</sup> Podstawka

Przy użyciu podstawki można dostosować położenie systemu na płaskiej i stabilnej powierzchni.

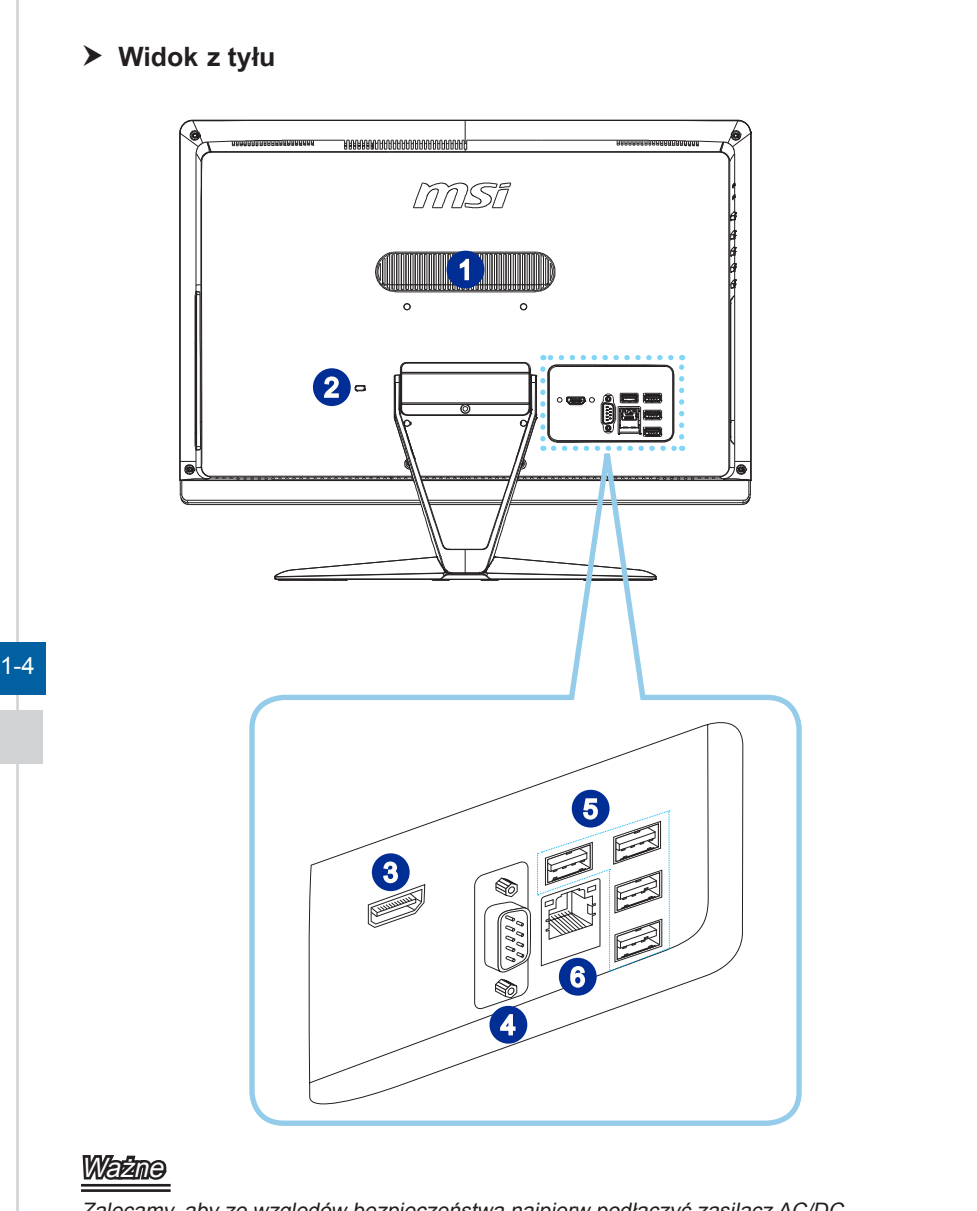

Zalecamy, aby ze względów bezpieczeństwa najpierw podłączyć zasilacz AC/DC do komputera PC typu AIO, a następnie podłączyć przewód zasilający do gniazda zasilania.

Do portów USB 3.1 zaleca się podłączanie urządzeń wysokiej szybkości, a urządzenia niskiej szybkości, takie jak mysz lub klawiatura zaleca się podłączać do portów USB 2.0 na panelu tylnym.

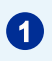

### **1** Wentylator

Wentylator na obudowie jest używany do konwekcji powietrza i zabezpiecza sprzęt przed przegrzaniem. Wentylatora nie należy przykrywać.

### **2** Gniazdo blokady Kensington

Ten komputer PC typu AIO wyposażony jest w gniazdo blokady Kensington, które umożliwia użytkownikom zabezpieczenie komputera PC typu AIO za pomocą klucza lub mechanicznego urządzenia z kodem PIN, podłączonego przy użyciu gumowanej linki metalowej. Jeden koniec linki ma małą pętlę, która umożliwia przełożenie całej linki dookoła stałego przedmiotu, takiego jak ciężki stół lub inny podobny sprzęt, a przez to zabezpieczenie komputera PC typu AIO.

### 3 Port wyjścia HDMI (opcjonalnie) **HDMI**

Interfejs HDMI [High-Definition Multimedia Interface (Multimedialny interfejs wysokiej rozdzielczości)] to cyfrowy interfejs audio-wideo umożliwiający transmisję nieskompresowanych strumieni danych. Interfejs HDMI obsługuje wszystkie formaty TV, w tym standardowy, rozszerzony lub wysokiej rozdzielczości sygnał wideo, a także wielokanałowy cyfrowy sygnał audio, przesyłane za pomocą jednego kabla.

### **4** Port szeregowy (opcjonalnie)

Port szeregowy obsługuje skanery kodu paskowego, drukarki kodu paskowego, drukarki do rachunków, urządzenia do kart kredytowych itd.

### Port USB 2.0

Port USB [Universal Serial Bus (Uniwersalna magistrala szeregowa)] służy do podłączania urządzeń USB, takich jak klawiatura, mysz, lub inne urządzenia kompatybilne z USB. Obsługa szybkości transferu danych do 480Mbit/s (Wysoka szybkość).

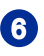

### Gniazdo LAN RJ-45

Standardowe gniazdo LAN RJ-45 służy do połączenia z siecią LAN [Local Area Network (Sieć lokalna)]. Można do niego podłączyć kabel sieciowy.

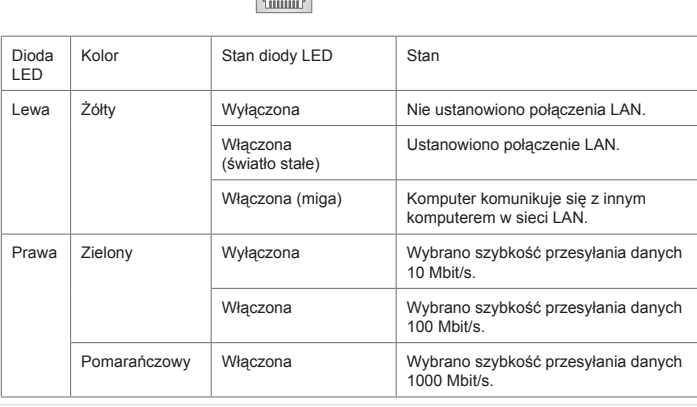

Żółty — <u>Partia Zielony</u> / Pomarańczowy

### h **Widok z boku**

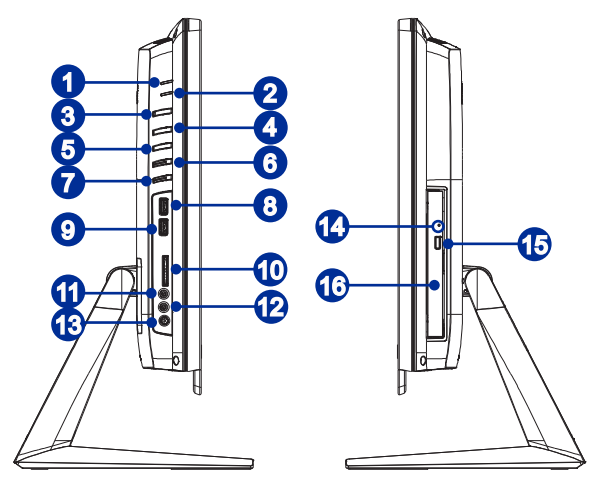

### Dioda LED zasilania monitora

Dioda LED zasilania świeci, gdy minitora jest włączony i gaśnie po jego wyłączeniu.

### Dioda LED dysku twardego

Ten wskaźnik pokazuje stan aktywności dysku twardego. Miganie oznacza dostęp systemu do danych na dysku twardym, a wyłączenie oznacza brak aktywności dysku.

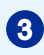

### Przycisk zasilania systemu

Naciśnij przycisk zasilania systemu, aby włączyć lub wyłączyć system.

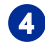

### Przycisk zasilania monitora

Naciśnij przycisk zasilania monitora, aby włączyć lub wyłączyć monitor.

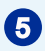

### Przycisk Menu

Naciśnij ten przycisk, aby przeglądać ustawienia i przełączyć pomiędzy menu Jasność i Głośność.

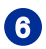

### Przycisk Zwiększenie jasności / Zwiększenie głośności

Naciśnij ten przycisk, aby zwiększyć jasność/głośność.

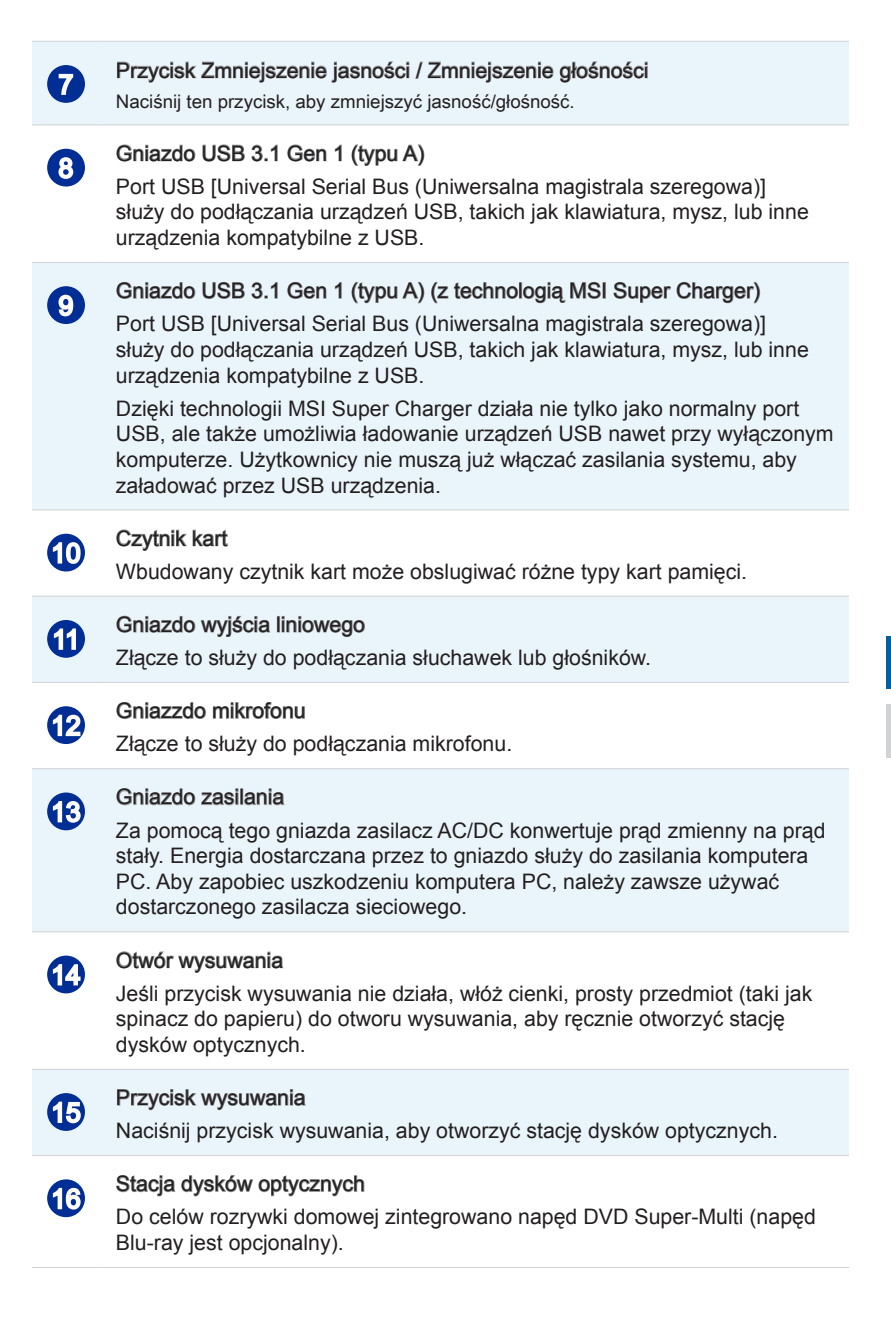

1-7

### <span id="page-15-0"></span>**Wymiana składników i uaktualnianie**

Należy pamiętać, że niektóre wstępnie zainstalowane składniki produktu mogą zostać na życzenie użytkownika uaktualnione lub wymienione, w zależności od zakupionego modelu.

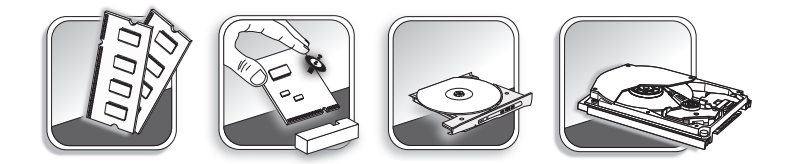

Dalsze informacje o możliwościach zakupu produktów można uzyskać u lokalnego dostawcy. Nie należy uaktualniać ani wymieniać jakiegokolwiek składnika produktu inaczej niż u autoryzowanego dostawcy lub w punkcie serwisowym, ponieważ może to spowodować unieważnienie gwarancji. Zaleca się, aby skontaktować się z autoryzowanym dostawcą lub punktem serwisowym w celu wykonania usługi uaktualnienia lub wymiany.

## *2*

## <span id="page-16-0"></span>**Wprowadzenie**

W rozdziale tym zawarto informacje dotyczące procedur konfiguracji sprzętowej. Podczas podłączania urządzeń peryferyjnych należy ostrożnie trzymać urządzenia, a także założyć na nadgarstek uziemiony pasek w celu uniknięcia wystąpienia elektryczności statycznej.

### <span id="page-17-0"></span>**Porady dotyczące bezpieczeństwa i komfortu pracy**

Jednakże dobór odpowiednich warunków pracy jest istotny, jeśli zamierza się pracować z komputerem przez dłuższy czas.

- 1. Miejsce pracy powinno być dobrze oświetlone.
- 2. Należy wybrać odpowiedni fotel i biurko, a także dostosować ich wysokość w celu zapewnienia właściwej postawy podczas pracy.
- 3. Podczas siedzenia w fotelu należy siedzieć prosto i utrzymać właściwą postawę. Należy dopasować oparcie fotela (jeśli fotel je posiada), aby zapewniało wygodne oparcie pleców.
- 4. Stopy powinny naturalnie opierać się na podłodze, tak aby kostki i kolana znajdowały się w poprawnej pozycji (kąt 90 stopni).
- 5. Dłonie należy położyć na biurku tak, aby nadgarstki miały naturalne podparcie.
- 6. Należy dostosować kąt/położenie komputera PC typu AIO w celu uzyskania optymalnego widoku.
- 7. Należy unikać używania komputera w miejscach, gdzie może to być niewygodne (np. w łóżku).
- 2-2 zeprożnie, aby uniknąć obrażeń ciała. 8. Komputer PC typu AIO jest urządzeniem elektrycznym. Należy obsługiwać go

### <span id="page-18-0"></span>**Instalacja sprzętu**

### **Ważne**

- Ilustracje mają wyłącznie charakter poglądowy. Rzeczywisty wygląd produktu może odbiegać od przedstawionego.
- Przed włączeniem upewnij się, że urządzenie zostało podłączone za pomocą kabla trójżyłowego do gniazda elektrycznego z uziemieniem.
- Ekran należy chronić przed kontaktem z ostrymi przedmiotami.
- 1. Wyreguluj podstawę, nadając jej prawidłowy kąt nachylenia, zapewniający stabilność.

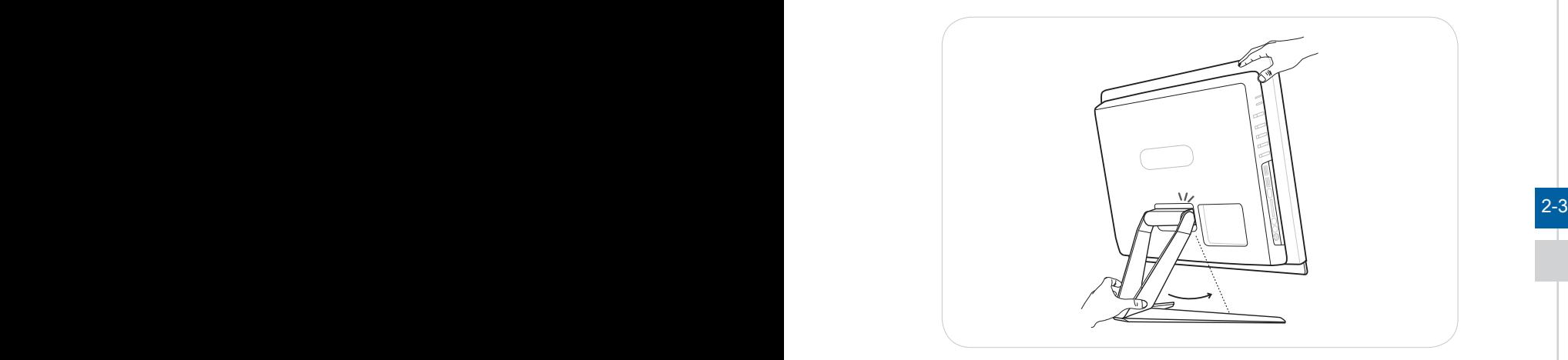

2. Podłącz zasilacz i włóż wtyczkę do gniazda.

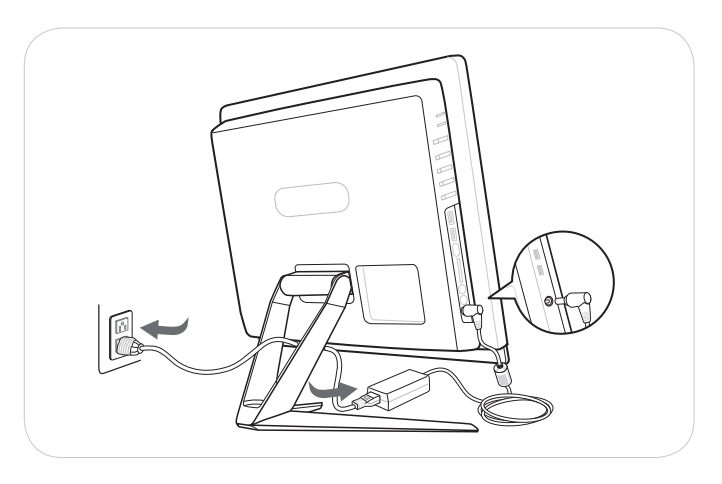

3. Naciśnij przycisk zasilania w celu włączenia zasilania systemu.

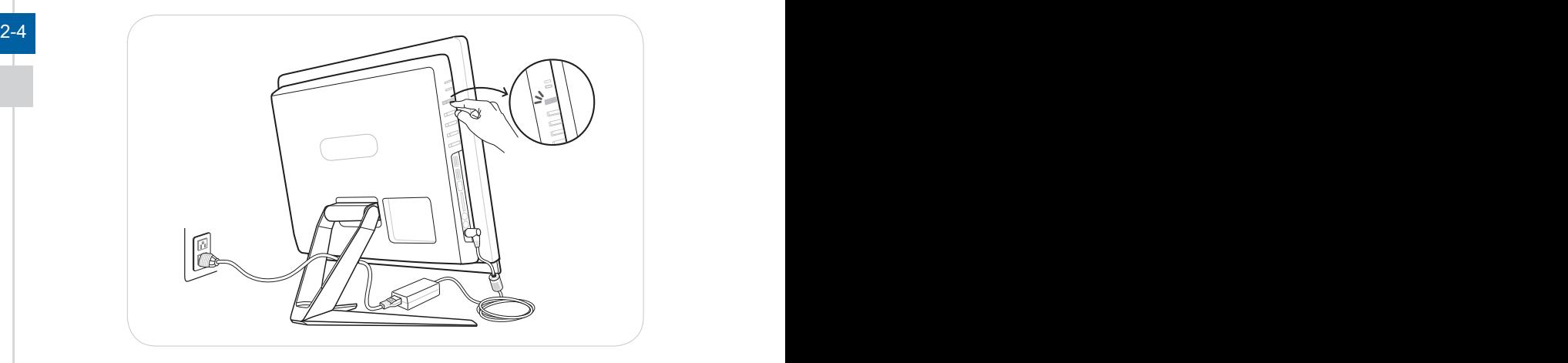

# *3*

## <span id="page-20-0"></span>**Operacje systemowe**

W tym rozdziale zawarto informacje na temat operacji systemowych.

### Ważne

Wszystkie dane podlegają zmianie bez uprzedniego powiadomienia.

### <span id="page-21-0"></span>**Zarządzanie energią**

Zarządzanie energią komputerów osobistych (PC) i monitorów zapewnia znaczną oszczędność energii elektrycznej, a także niesie ze sobą wiele korzyści środowiskowych.

W celu poprawy wydajności energetycznej należy wyłączać monitor lub przełączać komputer w tryb uśpienia po upływie określonego czasu braku aktywności użytkownika.

### h **Zarządzanie energią w systemie Windows 10**

Pozycia [Power Options] (Opcie zasilania) w systemie operacyjnym Windows umożliwia sterowanie funkcjami zarządzania energią monitora, dysku twardego i baterii. Kliknii prawym przyciskiem myszy przycisk [Start] + . z listy wybierz [Control Panel] (Panel sterowania) i kliknij opcję [System and Security] (System i zabezpieczenia).

> Adjust your computer's settings **System and Security** Review your computer's status Save backup copies of your files with File History

3-2 3-3 Wybierz pozycję [Power Options] (Opcje zasilania) i wybierz plan zasilania pasujący do potrzeb. Możesz także dostosować ustawienia, klikając pozycję [Change plan settings] (Zmień ustawienia planu).

■ W menu Wyłączanie komputera widoczne są opcje Uśpienie (S3/S4) i Zamknij (S5) umożliwiające szybkie i łatwe zarządzanie zasilaniem systemu.

### h **Zarządzanie energią przez monitory z certyfikatem ENERGY STAR (Opcjonalne)**

Funkcja zarządzania energią umożliwia, po pewnym okresie braku aktywności użytkownika, zainicjowanie przez komputer trybu niskiego zużycia energii lub trybu "Uśpienie". Podczas używania z zewnętrznym monitorem z certyfikatem ENERGY STAR, funkcja  $\mathscr{L}$ ta obsługuje podobne funkcje zarządzania energią monitora. Aby

uzyskać oszczędności energii przy zasilaniu systemu pradem ENERGY STAR zmiennym, funkcja zarządzania energią została wstępnie ustawiona na następujące działanie:

- Wyłaczenie wyświetlacza po 10 minutach
- Zainiciowanie trybu Uśpienie po 30 minutach

### **▶ Wznawianie pracy systemu**

Wznowienie pracy komputera z trybu oszczędzania energii powinno nastąpić w odpowiedzi na polecenie jednego z poniższych elementów:

- przycisku zasilania,<br>■ sieć (Wybudzanie p
- sieć (Wybudzanie przez sieć LAN),
- myszy,
- klawiatury.

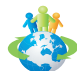

### Wskazówki dotyczące oszczędzania energii:

- Monitor należy wyłączyć za pomocą przycisku zasilania monitora LCD, po upływie określonego czasu braku aktywności użytkownika.
- Należy dostosować ustawienia Power Options (Opcje zasilania) systemu operacyjnego Windows w celu zoptymalizowania zarządzania energią komputera.
- Należy zainstalować oprogramowanie do oszczędzania energii w celu zarządzania zużyciem energii przez komputer.
- Jeśli komputer nie będzie używany przez dłuższy czas, należy zawsze odłączyć przewód zasilający lub wyłączyć zasilanie gniazda ściennego, aby zapewnić zerowe zużycie energii.

 $3-3$ 

### <span id="page-23-0"></span>**Połączenia sieciowe (Windows 10)**

### h **Sieć przewodowa**

- 1. Kliknij prawym przyciskiem myszy przycisk  $[Start] \oplus$  i wybierz z listy pozycję [Network Connections] (Połączenia sieciowe).
- 2. Wybierz pozycję [Ethernet], a następnie [Network and Sharing Center] (Centrum sieci i udostepniania).

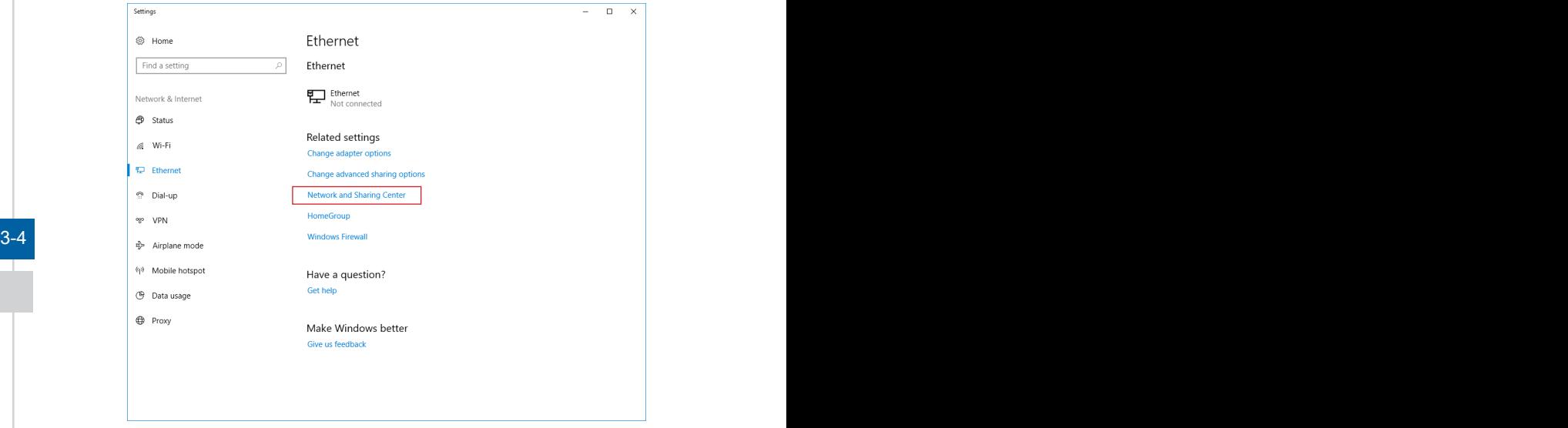

3. Wybierz opcję [Set up a new connection or network] (Skonfiguruj nowe połączenie lub nową sieć).

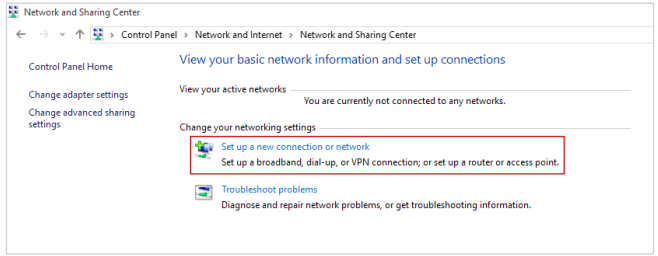

- 4. Wybierz opcję [Connect to the Internet] (Połącz z Internetem) i kliknij przycisk [Next] (Dalej).
- 5. Wybierz pozycję [Broadband (PPPoE)] (Połączenie szerokopasmowe (PPPoE)) w celu nawiązania połączenia przy użyciu połączenia DSL lub kablowego, które wymaga podania nazwy użytkownika i hasła.

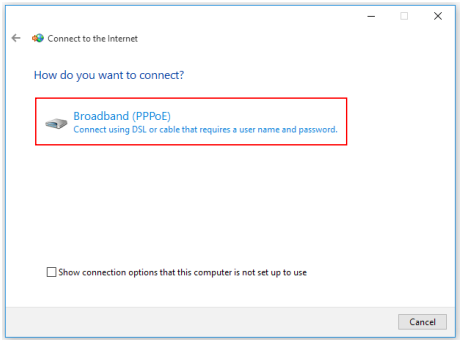

6. Wpisz informacje uzyskane od usługodawcy internetowego (ISP) i kliknij przycisk [Connect] (Połącz), aby ustanowić połączenie sieci LAN.

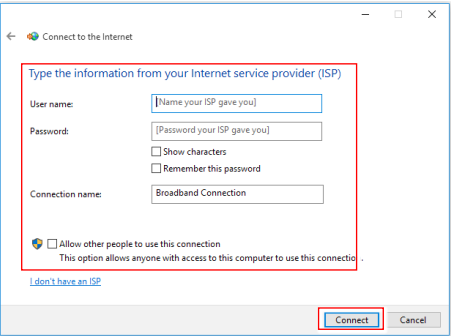

#### $3-5$

### h **Sieć bezprzewodowa**

- 1. Przejdź do menu [Start] + , kliknij opcję [Settings] (Ustawienia) i wybierz opcję [Network and Internet] (Sieć i Internet).
- 2. Wyświetlona zostanie lista dostępnych połączeń sieci WLAN. Wybierz połączenie z listy.
- 3. Aby ustanowić nowe połączenie, wybierz opcję [Network and Sharing Center] (Centrum sieci i udostępniania).

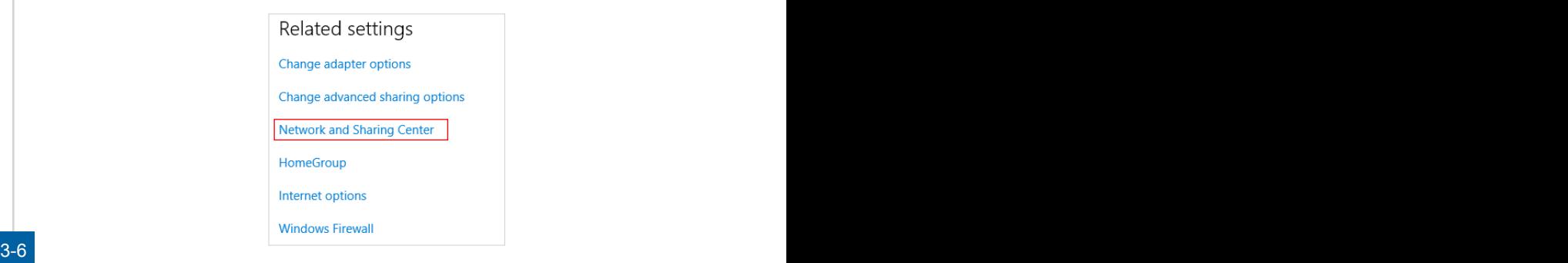

- 4. Wybierz opcję [Set up a new connection or network] (Skonfiguruj nowe połączenie lub nową sieć).
- 5. Następnie wybierz pozycję [Manually connect to a wireless network] (Ręcznie nawiąż połączenie z siecią bezprzewodową) i kliknij przycisk [Next] (Dalej), aby kontynuować.
- 6. Wprowadź informacje dotyczące sieci bezprzewodowej, którą chcesz dodać i kliknij przycisk [Next] (Dalej), aby kontynuować.

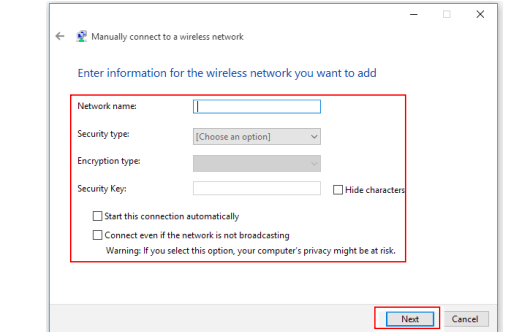

7. Nowe połączenie sieci WLAN zostało nawiązane.

### <span id="page-26-0"></span>**Odzyskiwanie systemu (Windows 10)**

Cele stosowania funkcji odzyskiwania systemu obejmują:

- Przywrócenie systemu z powrotem do stanu początkowego oryginalnych ustawień domyślnych producenta.
- Stosowanie w przypadku wystąpienia błędów używanego systemu operacyjnego.
- Po zainfekowaniu systemu operacyjnego przez wirus, w wyniku którego system nie działa normalnie.
- Aby zainstalować system operacyjny z innymi wbudowanymi językami.

Przed użyciem funkcji odzyskiwania systemu należy wykonać kopię zapasową ważnych danych z dysku komputera, korzystając z innych nośników pamięci masowej.

Jeśli za pomocą podanego poniżej rozwiązania nie uda się przywrócić systemu należy się skontaktować z autoryzowanym lokalnym dystrybutorem lub punktem serwisowym w celu uzyskania dalszej pomocy.

### $3-7$

### **Resetowanie komputera**

- 1. Przejdź do menu [Start]  $\pm$ , kliknij opcję [Settings] (Ustawienia) i wybierz opcję [Update and security] (Aktualizacja i zabezpieczenia).
- 2. Wybierz opcję [Recovery] (Odzyskiwanie) i kliknij opcję [Get started] (Rozpocznij) w sekcji [Reset this PC] (Resetowanie ustawień do stanu początkowego), aby rozpocząć odzyskiwanie systemu.

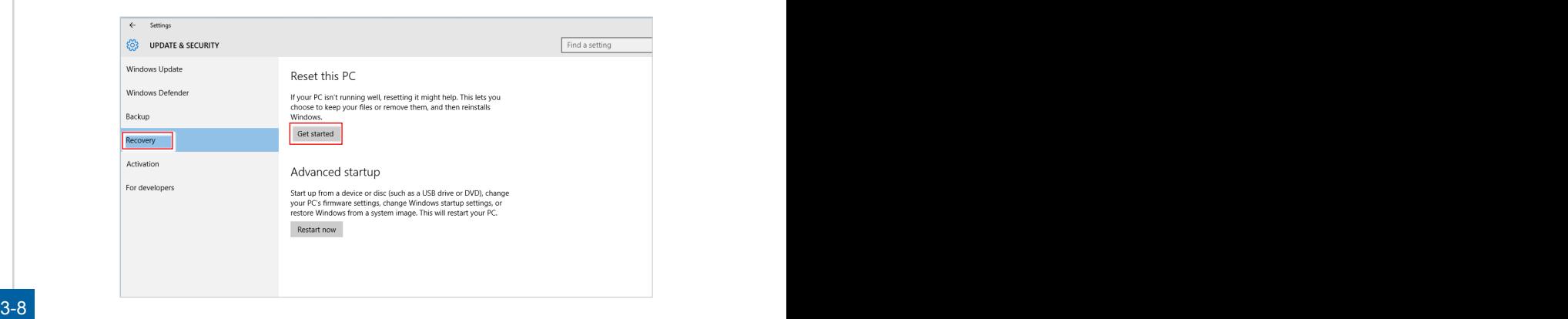

3. Pojawi się ekran [Choose an option] (Wybierz opcję). Wybierz między [Keep my files] (Zachowaj moje pliki) i [Remove everything] (Usuń wszystko).

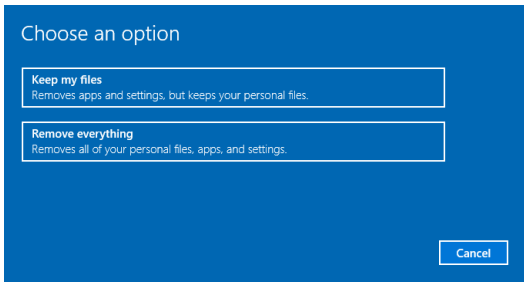

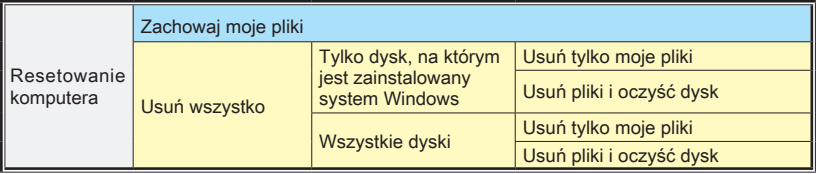

### **▶ Zachowaj moje pliki**

1. Wybierz opcję [Keep my files] (Zachowaj moje pliki).

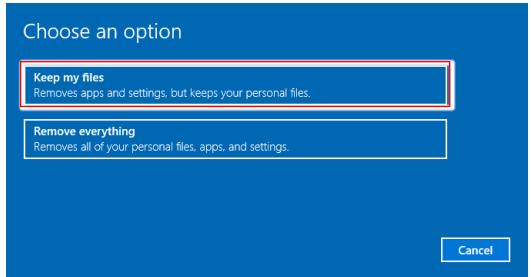

2. Pojawi się ekran [Your apps will be removed] (Aplikacje zostaną usunięte) z listą aplikacji, które trzeba będzie zainstalować ponownie z dysków lub z Internetu. Kliknij przycisk [Next] (Dalej), aby kontynuować.

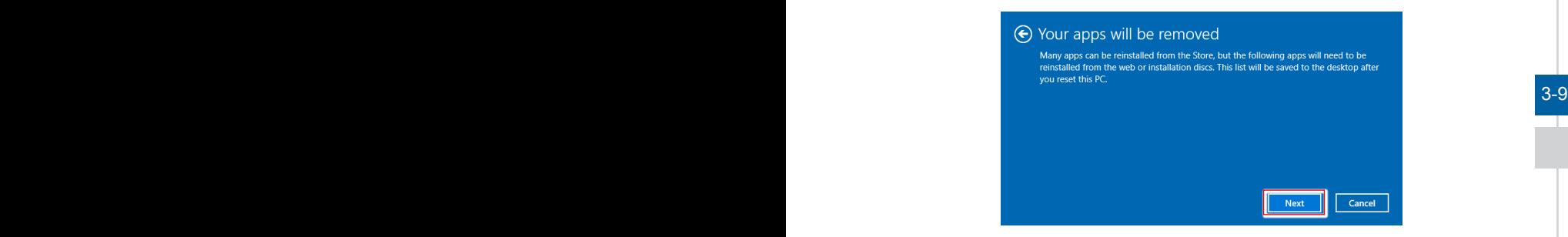

3. Na kolejnym ekranie pojawi się lista zmian wprowadzanych w ramach procesu. Kliknij przycisk [Reset] (Resetuj), aby rozpocząć proces resetowania systemu.

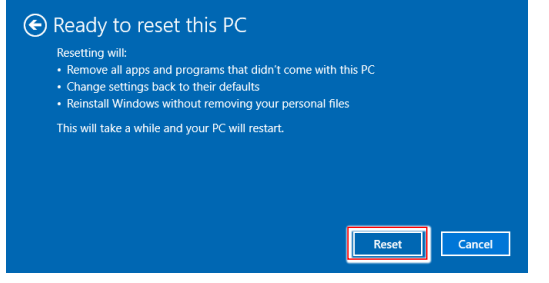

### h **Usuń wszystko**

1. Wybierz opcję [Remove everything] (Usuń wszystko).

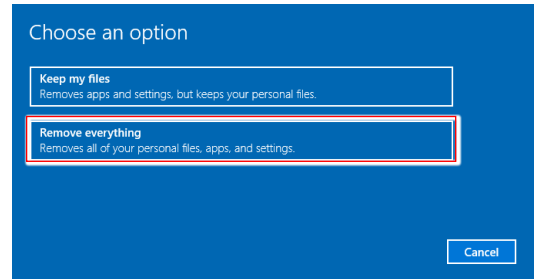

- 2. Jeśli jest kilka dysków twardych, pojawi się ekran z pytaniem o wybór między opcjami: [Only the drive where Windows is installed] (Tylko dysk, na którym jest zainstalowany system Windows) lub [All drives] (Wszystkie dyski).
- 3. Następnie wybierz jedną z opcji [Just remove my files] (Usuń tylko moje pliki) lub [Remove files and clean the drive] (Usuń pliki i oczyść dysk).

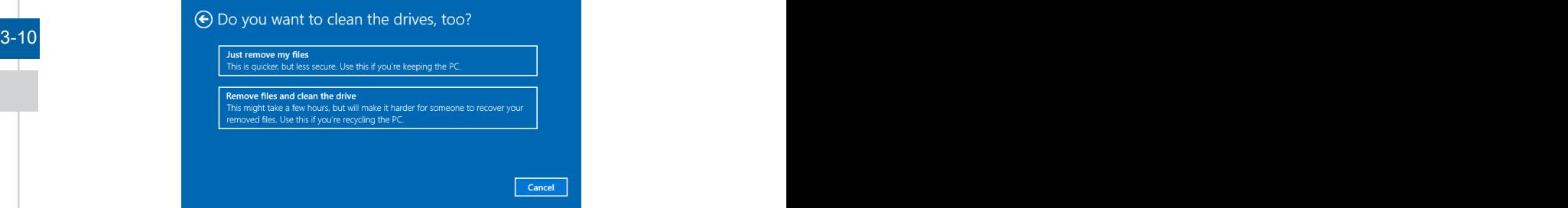

4. Na kolejnym ekranie pojawi się lista zmian wprowadzanych w ramach procesu. Kliknij przycisk [Reset] (Resetuj), aby rozpocząć proces resetowania systemu.

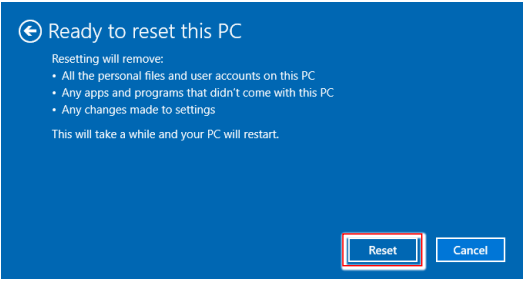

### <span id="page-30-0"></span>**Odzyskiwanie systemu (odzyskiwanie za pomocą klawisza skrótu F3) (opcjonalnie)**

### h **Środki ostrożności dotyczące stosowania funkcji przywracania systemu**

- 1. Po wystąpieniu nieodwracalnych problemów dotyczących dysku twardego i systemu należy w celu uruchomienia funkcji przywracania systemu najpierw użyć przycisku skrótu F3 .
- 2. Przed użyciem funkcji przywracania systemu należy wykonać kopię zapasową ważnych danych zapisanych w napędzie systemowym na inne urządzenia pamięci masowej.

### h **Przywrócenie systemu poprzez użycie przycisku skrótu F3**

Wykonaj podane instrukcje celu kontynuacji:

- 1. Uruchom ponownie komputer.
- 2. Naciśnij klawisz dostępu F3 na klawiaturze natychmiast po pojawieniu się na ekranie powitania MSI.
- 3. Na ekranie "Choose an Option (Wybierz opcję)" stuknij "Troubleshoot (Rozwiązywanie probl.)".
- 4. Na ekranie "Troubleshoot (Rozwiązywanie probl.)" stuknij opcję "Restore MSI factory (Przywróć MSI factory)", aby przywrócić ustawienia fabryczne systemu.
- 5. Na ekranie "RECOVERY SYSTEM (ODZYSKIWANIE SYSTEMU)" stuknij opcję 3-11 "System Partition Recovery (Odzyskiwanie partycji systemu)".
	- 6. Wykonaj instrukcje ekranowe w celu kontynuowania i dokończenia funkcji odzyskiwania.

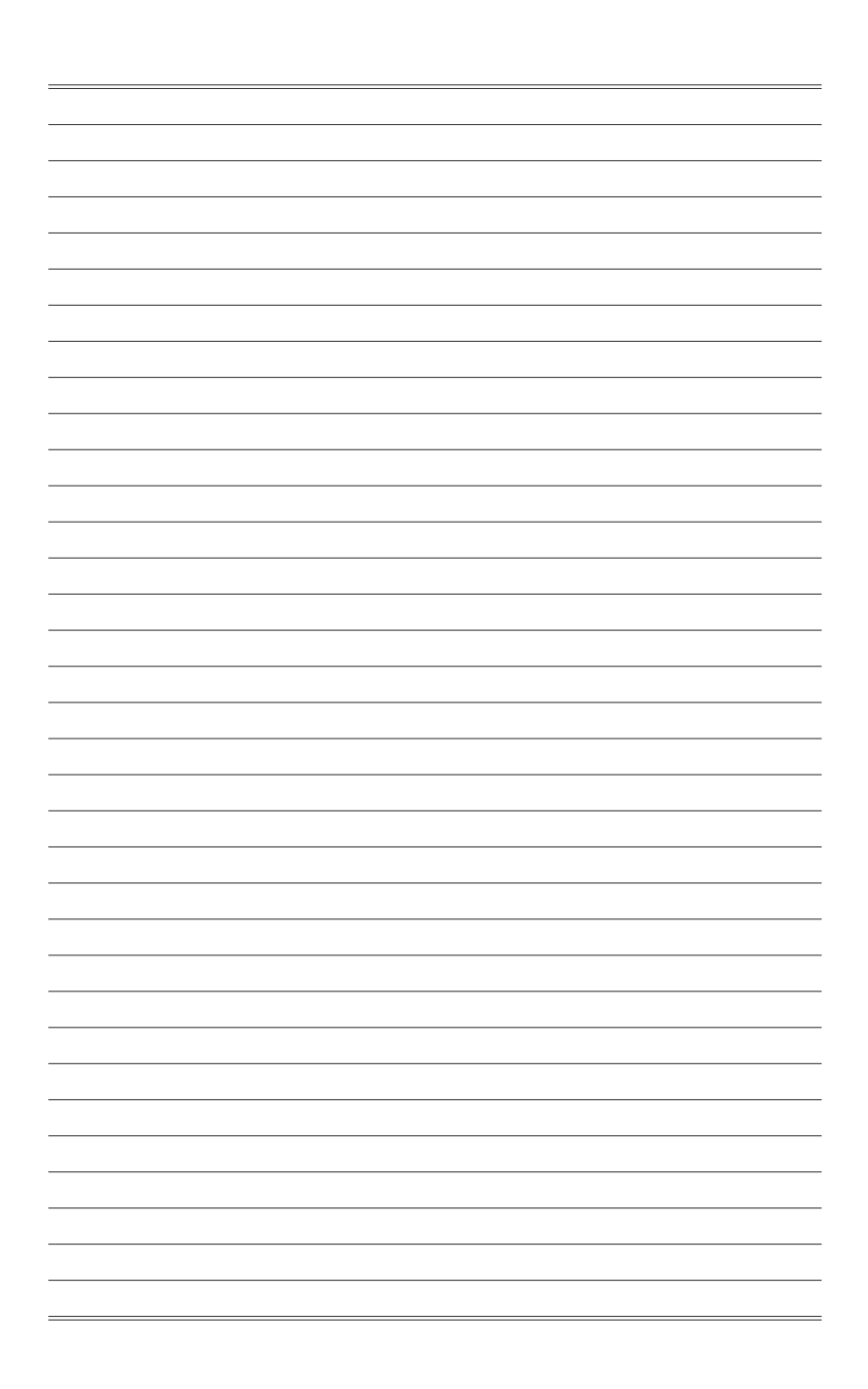

# *A*

## <span id="page-32-0"></span>**Rozwiązywanie problemów**

#### Nie można uruchomić systemu

- 1. Sprawdź, czy system jest podłączony do gniazda zasilającego i czy jest włączony.
- 2. Sprawdź, czy kabel zasilający i inne przewody są prawidłowo podłączone.

### Kiedy włączam komputer, pojawia się komunikat "Nie znaleziono systemu operacyjnego" lub system Windows nie uruchamia się.

- 1. Sprawdź, czy w szufladzie napędu optycznego nie znajduje się nierozruchowy dysk CD/DVD. Jeśli tak, wyjmij dysk CD/DVD i uruchom ponownie komputer.
- 2. Sprawdź kolejność urządzeń rozruchowych (Boot Device Priority) w programie konfiguracyjnym BIOSu.

### Nie daje się zamknąć systemu.

Zalecaną metodą wyłączenia komputera jest użycie ikony Zamknij system. Użycie innych metod, w tym tych opisanych poniżej, może doprowadzić do uszkodzenia danych. Jeśli polecenie Zamknij system nie działa, wybierz jedną z poniższych metod:

- 1. Naciśnij klawisze Ctrl+Alt+Del i wybierz polecenie Zamknij system.
- $\mathsf{A}\text{-}2$  2. Naciśnij i przytrzymaj przycisk zasilania aż do wyłączenia systemu.
	- 3. Odłącz kabel zasilający.

### Mikrofon nie działa.

- 1. W przypadku wbudowanego mikrofonu wybierz polecenia Start > Panel sterowania > Dźwięki i urządzenia audio > Audio, aby sprawdzić, czy dźwięk nie jest wyciszony.
- 2. Jeśli używany jest mikrofon zewnętrzny, sprawdź, czy mikrofon jest podłączony do gniazda mikrofonowego.

#### Występują problemy z łączem internetowym.

- 1. W razie problemów z łączem internetowym sprawdź, czy nie wynikają one z problemów technicznych dostawcy usług internetowych.
- 2. Sprawdź ustawienia sieciowe i połączenie i sprawdź prawidłowość konfiguracji dostępu internetowego w systemie.
- 3. Szybkość transmisji w sieci bezprzewodowej zależy od odległości i barier między urządzeniami i punktem dostępowym. Aby zwiększyć szybkość transmisji danych, należy wybrać punkt dostępowy znajdujący się najbliżej urządzenia.

### Głośniki nie działają.

- 1. Sprawdź ustawienie głośności w mikserze dźwięku.
- 2. Jeśli używana aplikacja ma własną regulację głośności, sprawdź, czy dźwięk nie został wyciszony.
- 3. Jeśli do gniazda słuchawkowego podłączono słuchawki, odłącz je.
- 4. Jeśli w urządzeniu jest menu ekranowe, wyreguluj głośność w menu ekranowym.

### Nie można odtworzyć płyty CD/DVD za pomocą czytnika DVD-ROM w urządzeniu.

- 1. Płyta CD/DVD musi być skierowana etykietą do góry.
- 2. Jeśli płyta CD/DVD wymaga specjalnego programu, upewnij się, że program jest zainstalowany zgodnie z instrukcjami.
- 3. Jeśli przy odtwarzaniu płyty DVD pojawi się ostrzeżenie o kodzie regionu, może to oznaczać, że dana płyta jest niezgodna z czytnikiem DVD-ROM w urządzeniu. Kod regionu został oznaczony na opakowaniu płyty.
- 4. Jeśli widać obraz wideo, ale nie słychać dźwięku, sprawdź ustawienia w odtwarzaczu. Sprawdź też, czy głośniki i główny regulator głośności w mikserze dźwięku nie są wyciszone.
- 5. Sprawdź, czy prawidłowo zainstalowano sterowniki. Kliknij opcję Start > Panel **A-3** sterowania > System > Menedżer urządzeń.
	- 6. Jeśli płyta jest brudna lub zarysowana, może doprowadzić do zawieszenia komputera w trakcie prób jej odczytu. W razie konieczności uruchom ponownie komputer, wyjmij płytę i sprawdź, czy nie jest brudna lub zarysowana.
	- 7. Do odtworzenia płyty wideo DVD użyj oprogramowania typu PowerDVD lub WinDVD.

### Szuflada napędu DVD nie daje się otworzyć.

- 1. Upewnij się, że komputer jest włączony.
- 2. Naciśnij przycisk wysunięcia na frontowej ścianie napędu DVD-ROM.
- 3. Jeśli przycisk wysunięcia szuflady nie działa, otwórz szufladę, wkładając długi, ostro zakończony przedmiot do otworu obok przycisku wysunięcia.

### Na monitorze nie ma obrazu.

- 1. Sprawdź, czy system jest podłączony do gniazda zasilającego i czy jest włączony.
- 2. Urządzenie może być w trybie oczekiwania. Naciśnij dowolny przycisk, aby uaktywnić ekran.